## Moodle Goetheschule: So findest du deine Klasse!

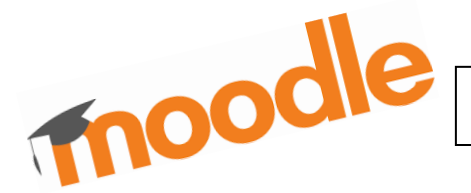

1. Mit Google Chrome, Firefox oder Microsoft Edge rufst du das moodle der Goetheschule auf! Gib ins Suchfenster ein:

[https:04116245.moodle.belwue.de](https://04116245.moodle.belwue.de/)

- 2. Gib jetzt deinen Anmeldenamen und dein Kennwort ein! Achte auf Großund Kleinschreibung!
- 3. Jetzt kommst du auf die erste Seite das ist das Dashboard! Hier findest du deine Klasse! Klicke deine Klasse an und sie öffnet sich!

- 4. Wähle das Fach, in dem du arbeiten willst! An einer Videosprechstunde kannst du teilnehmen, wenn dein Lehrer oder deine Lehrerin dich zu einem bestimmten Zeitpunkt eingeladen hat.
- 5. Klickst du links auf "Startseite", kannst du alle Kurse der Goetheschule sehen. Du kannst sie aber nicht besuchen. Jeder Kurs ist ein geschützter Bereich, der nur für bestimmte Teilnehmer geöffnet ist.
- 6. Willst du moodle verlassen, dann logge dich oben rechts aus! Klicke erst auf den runden hellgrauen Kreis. Dann öffnet sich die Leiste. Klicke dann auf "logout"!

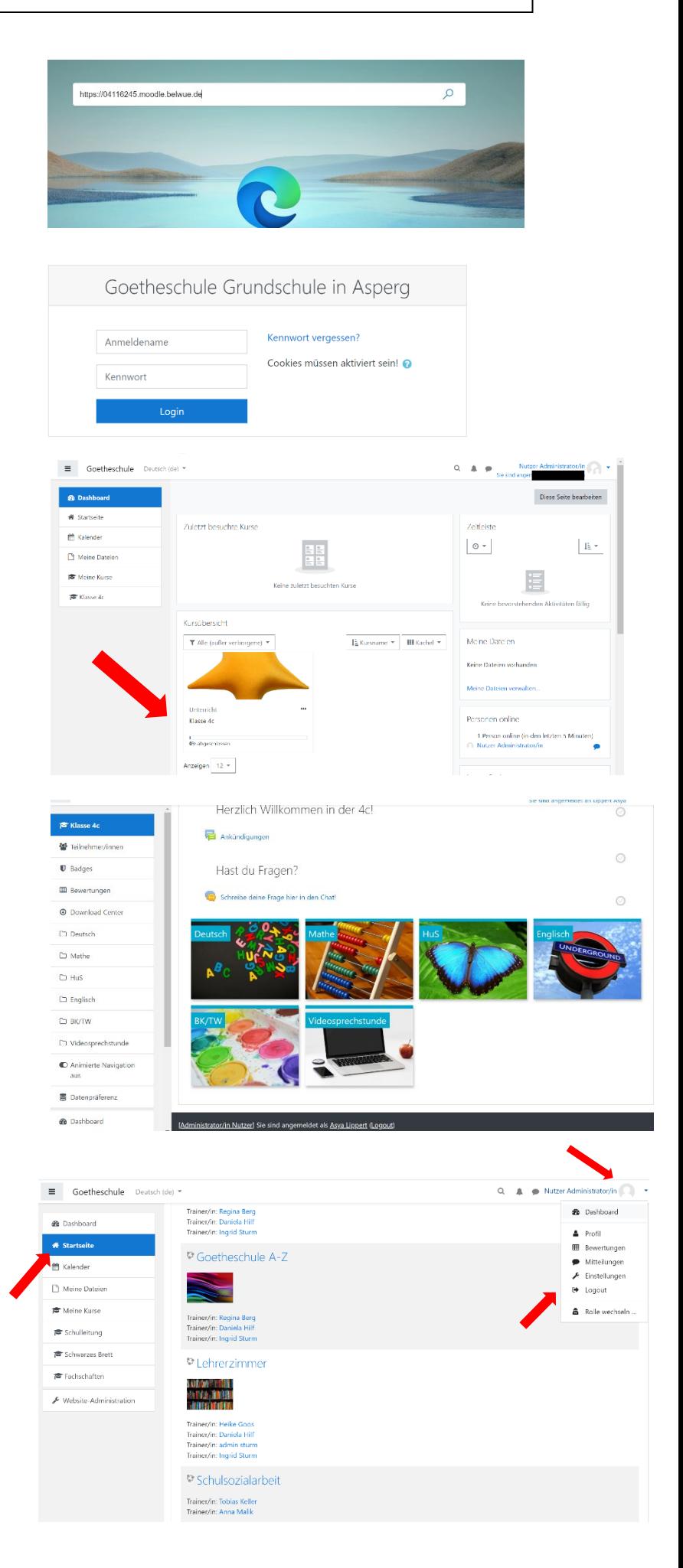